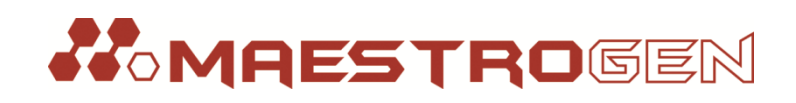

#### iTrack ® Pipette Tracking System

# Cat. No.: TK-01

# Instruction Manual

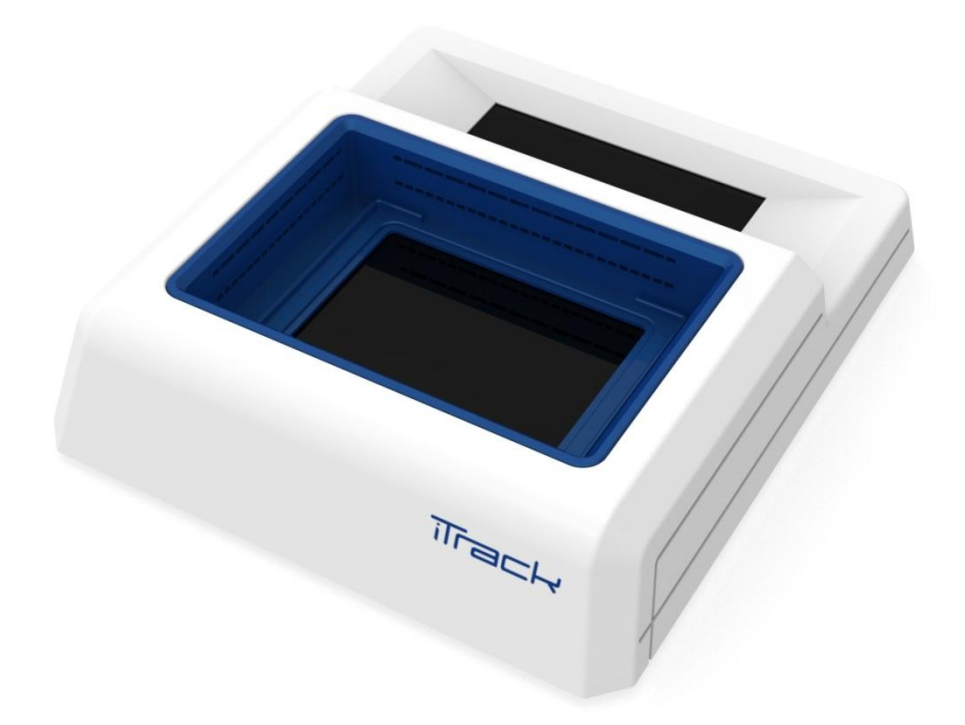

Version 1\_14

## **Table of Contents**

<span id="page-1-0"></span>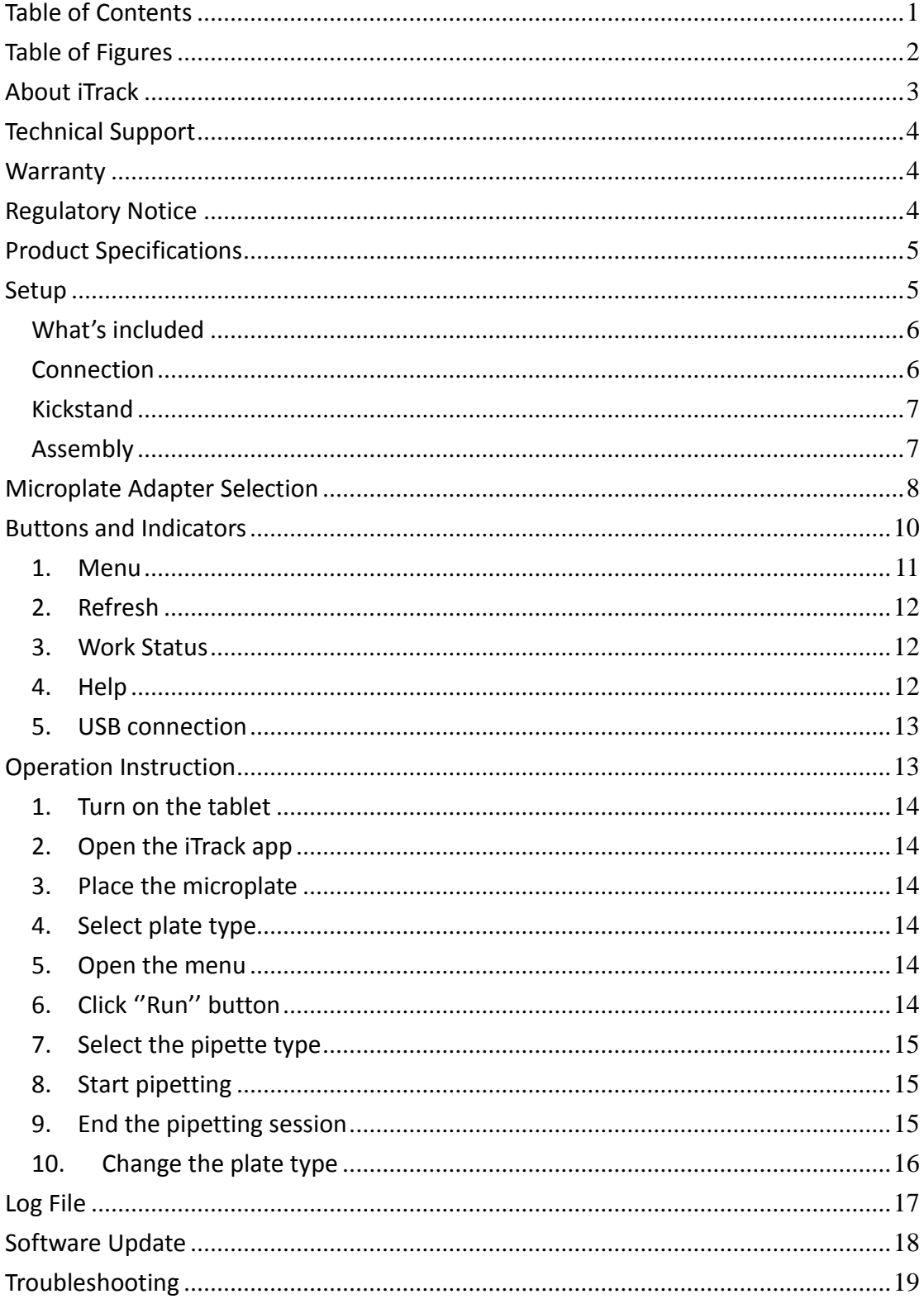

# **Table of Figures**

<span id="page-2-0"></span>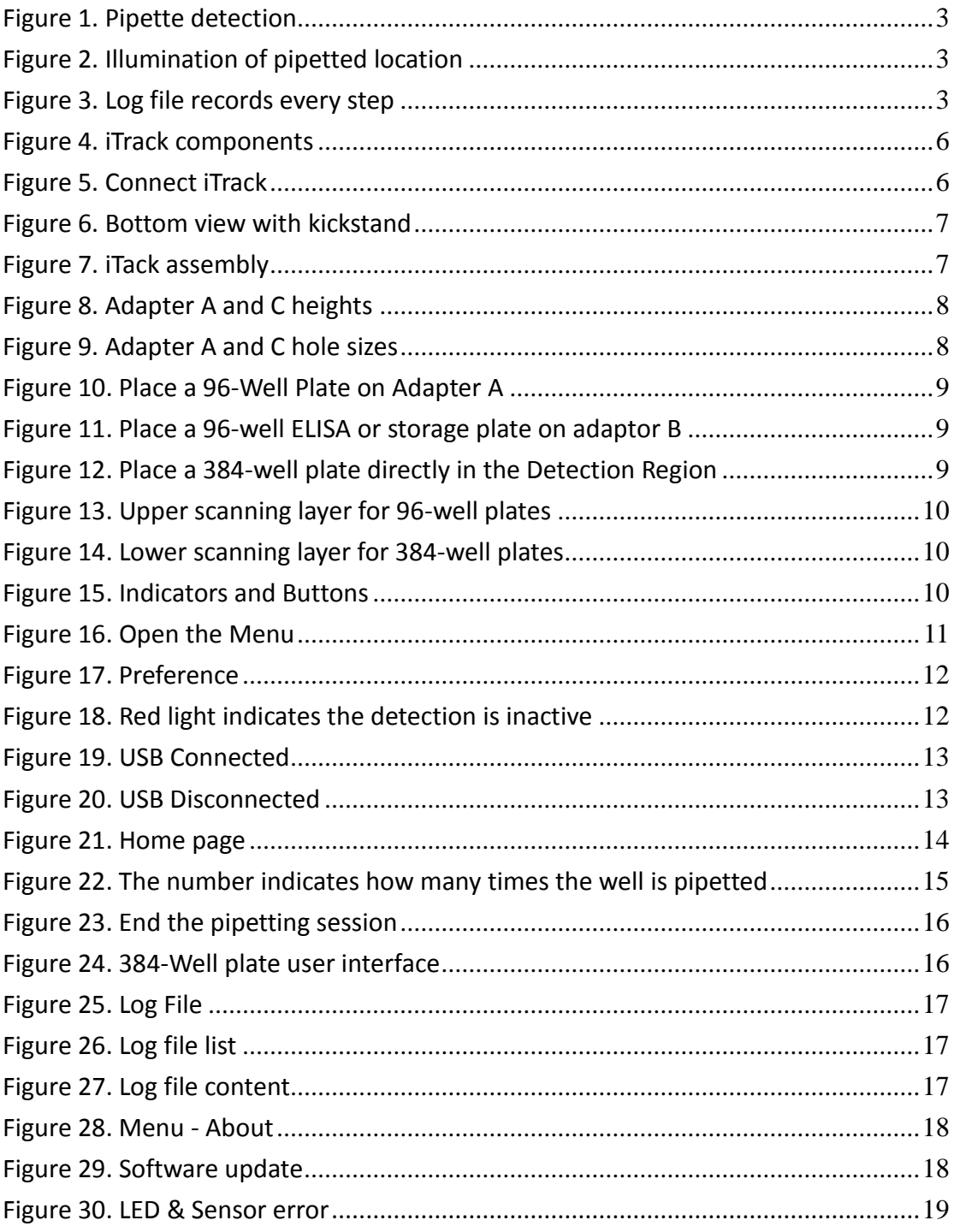

### <span id="page-3-0"></span>**About iTrack**

iTrack, a proprietary<sup>1</sup> pipette tracking system, is a tablet powered smart lab device that can detect, guide, and record manual pipetting. It helps users avoid pipetting errors and keep a detailed record of each pipetting step for troubleshooting and quality control.

iTrack uses two layers of sensors to detect the locations of pipette tips. The lower layer is for 384-well plates, whereas, the upper layer is for 96-well plates and strip tubes.

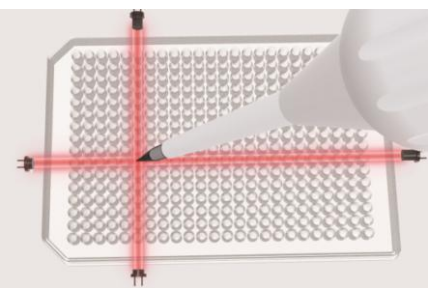

**Figure 1. Pipette detection**

<span id="page-3-1"></span>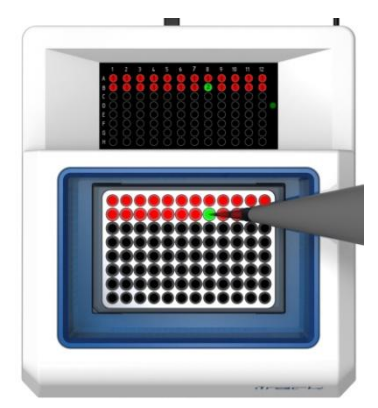

**Figure 2. Illumination of pipetted location**

<span id="page-3-2"></span>

**Figure 3. Log file records every step**

<span id="page-3-3"></span><u>.</u>

<sup>&</sup>lt;sup>1</sup> Patent pending

### **Technical Support**

<span id="page-4-0"></span>Maestrogen provides technical support for all of its products. If you have any questions about the product use or operation, please contact Maestrogen:

8275 South Eastern, Avenue #200

Las Vegas, NV 89123 USA E-Mail: info@maestrogen.com

## <span id="page-4-1"></span>**Warranty**

iTrack is warranted against defects in materials and workmanship for 1 year after the purchase. If any defects occur in the instrument or accessories during this warranty period, Maestrogen will repair or replace the defective parts at its discretion without charge. The following defects, however, are specifically excluded:

- 1. Damages caused by improper operation, misuse, accident, or disaster
- 2. Repair, modification, or part substitution performed by anyone other than Maestrogen or its authorized agent.
- 3. Use of fittings or spare parts supplied by anyone other than Maestrogen.
- 4. Corrosion caused by solvent or samples.

For any inquiry or request for repair service, contact your local Maestrogen office. Inform Maestrogen of the model and serial number of your instrument.

## <span id="page-4-2"></span>**Regulatory Notice**

IMPORTANT: The iTrack instrument is designed and certified to meet safety standards and EMC regulations. Certified products are safe to use when operated in accordance with the instruction manual. This instrument should not be modified or altered in any way. Alteration of this instrument will:

- 1. Void the manufacturer's warranty
- 2. Void the safety and EMC certification
- 3. Create a potential safety hazard

Maestrogen is not responsible for any injury or damage caused by the use of this instrument for purposes other than those for which it is intended, or by modifications of the instrument not performed by Maestrogen or an authorized agent.

### <span id="page-5-0"></span>**Product Specifications**

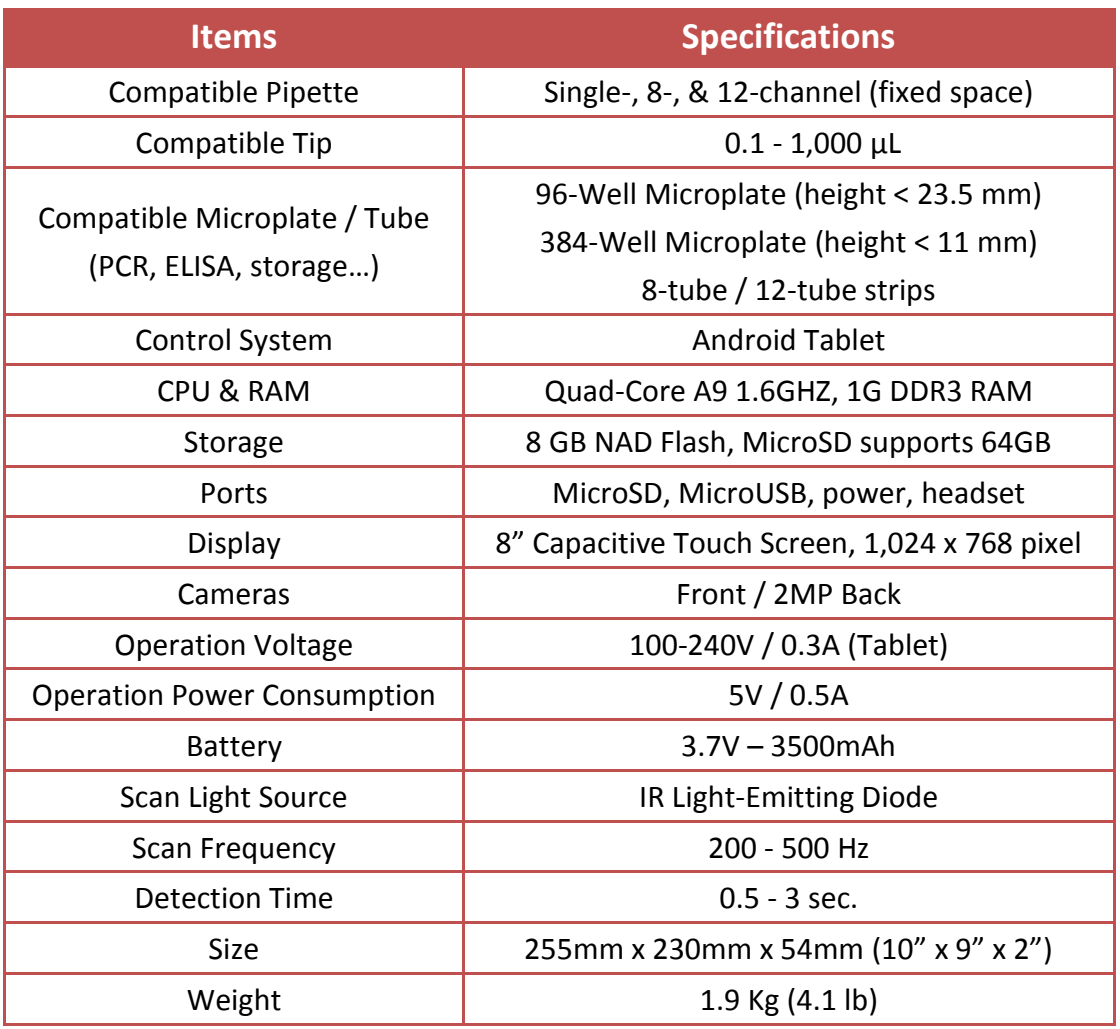

### <span id="page-5-1"></span>**Setup**

- 1. Carefully unpack the iTrack instrument.
- 2. Place the instrument on a stable, horizontal surface without vibrating devices such as centrifuges or ice makers around.
- 3. Turn on the tablet: Press and hold the power button for 3 5 seconds.
- 4. Set up clock, network connection and others as needed from the tablet.
- 5. Connect the tablet to the base using the Micro-USB OTG adapter [\(Figure 5\)](#page-6-3).
- 6. Avoid direct sunlight, fire, infrared light, and blinking lights nearby to prevent interference.
- 7. The instrument uses infrared LED to detect pipetting locations. The slits that house sensors layer should be kept clean and clear.
- 8. The screen is protected by a film. It can be operated with or without the film.

#### <span id="page-6-0"></span>What's included

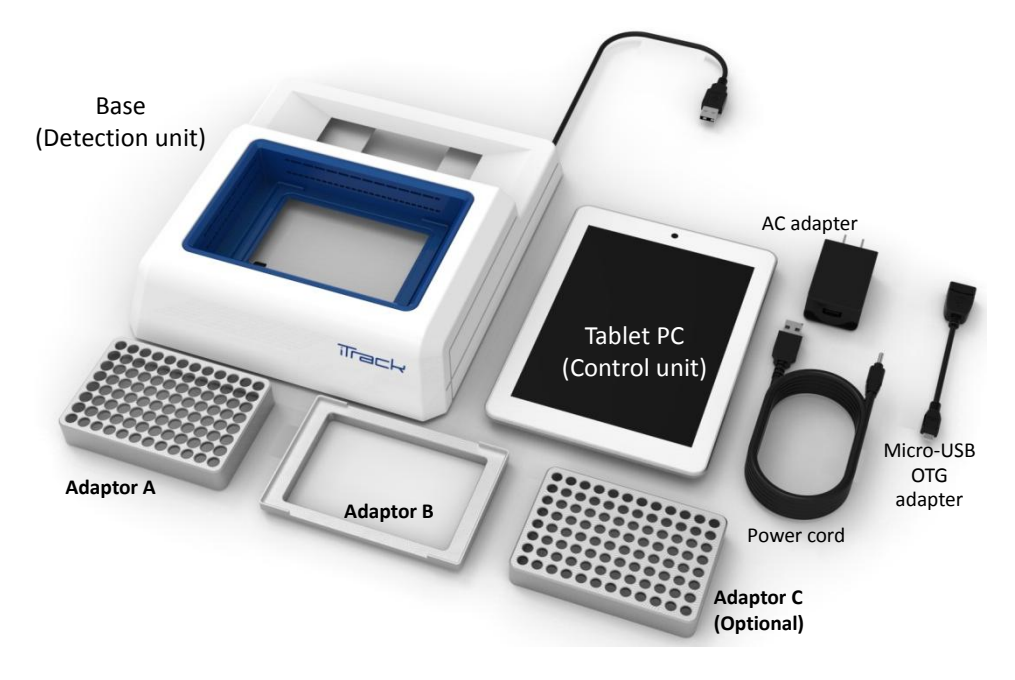

**Figure 4. iTrack components**

<span id="page-6-2"></span><span id="page-6-1"></span>Connection

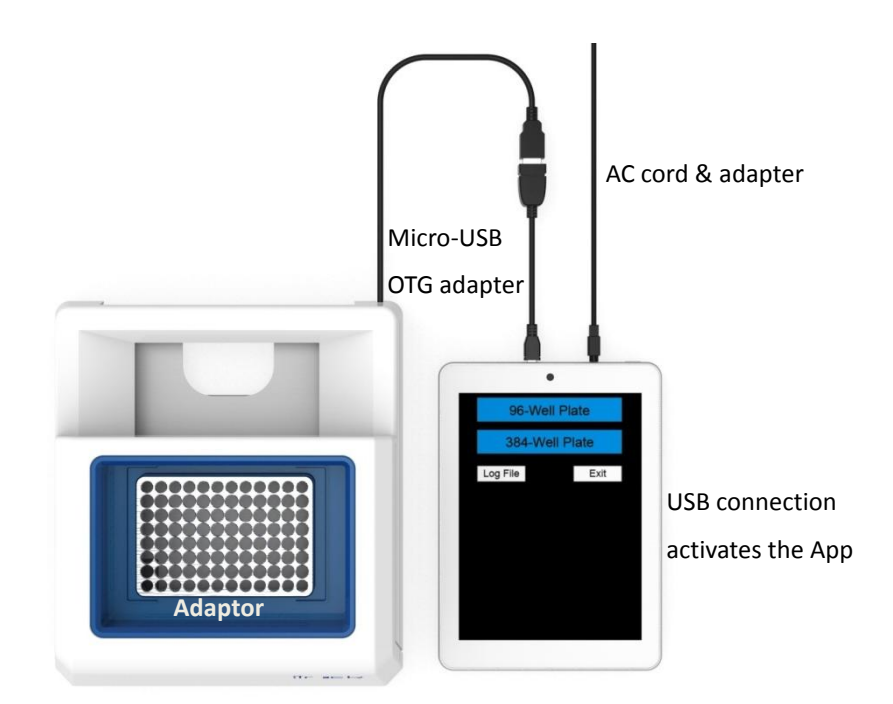

<span id="page-6-3"></span>**Figure 5. Connect iTrack**

#### <span id="page-7-0"></span>Kickstand

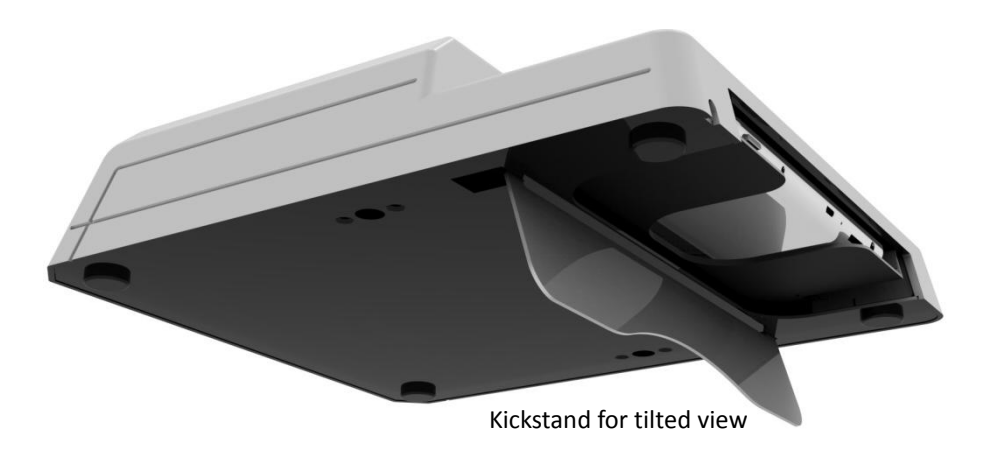

**Figure 6. Bottom view with kickstand**

### <span id="page-7-2"></span><span id="page-7-1"></span>Assembly

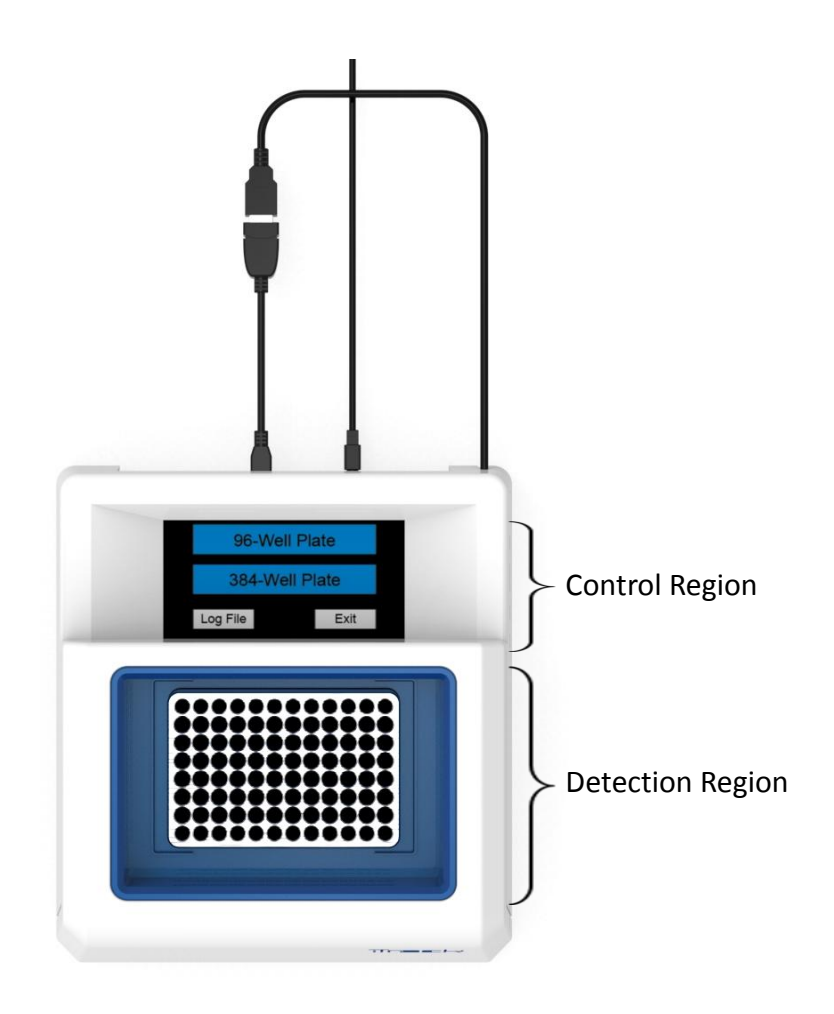

<span id="page-7-3"></span>**Figure 7. iTack assembly**

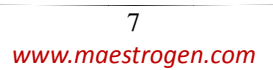

### <span id="page-8-0"></span>**Microplate Adapter Selection**

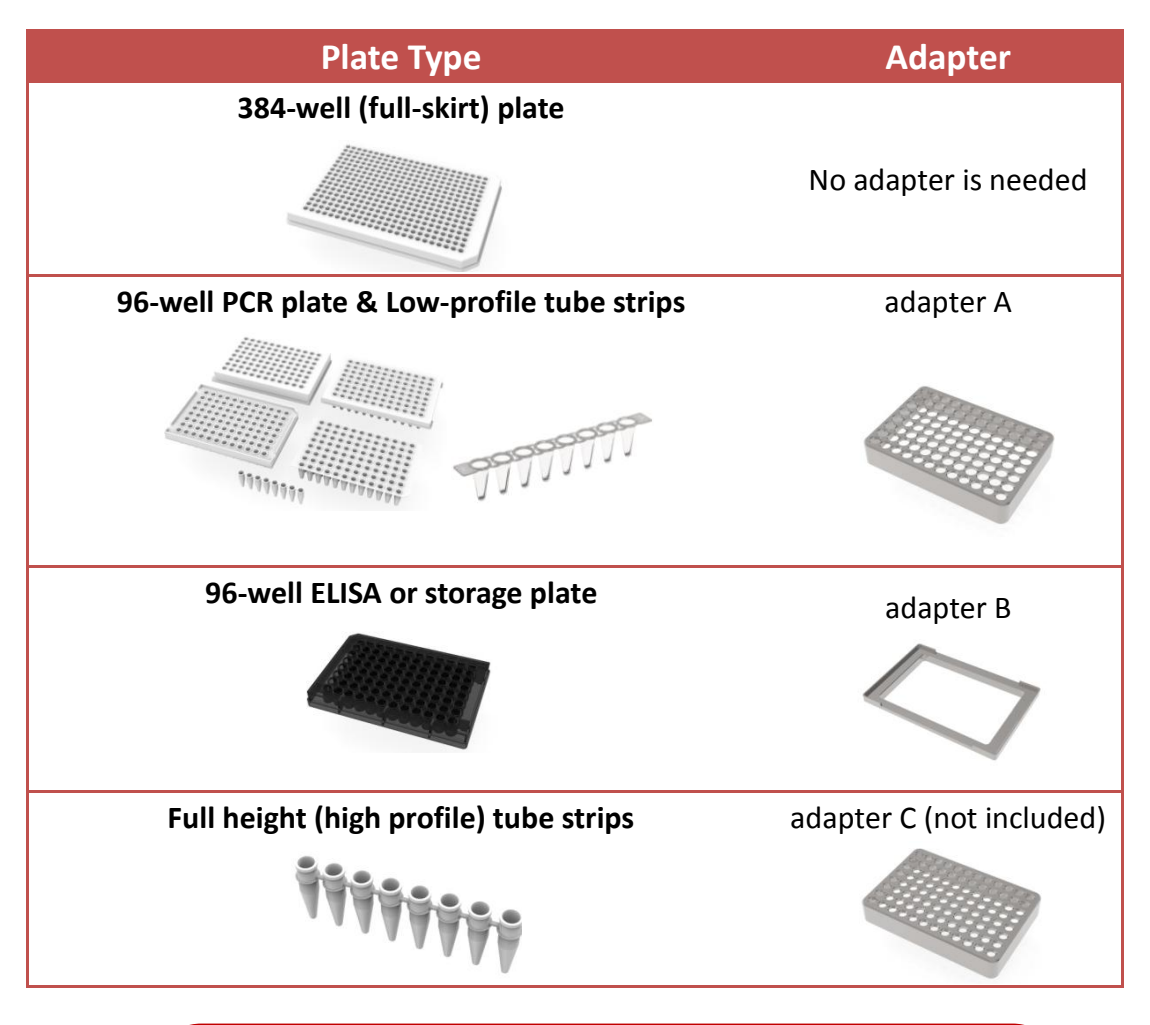

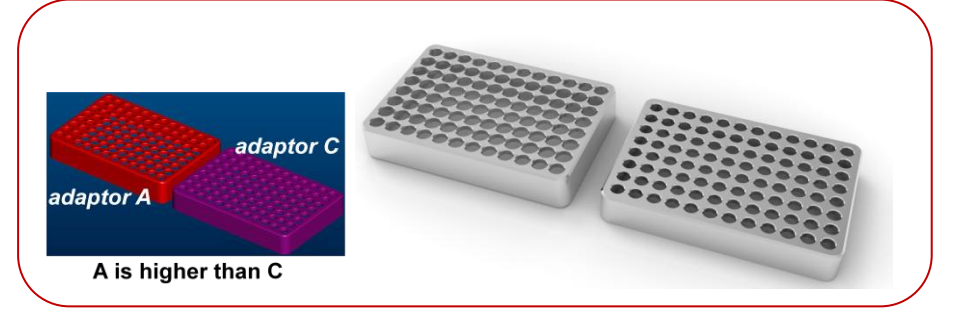

**Figure 8. Adapter A and C heights**

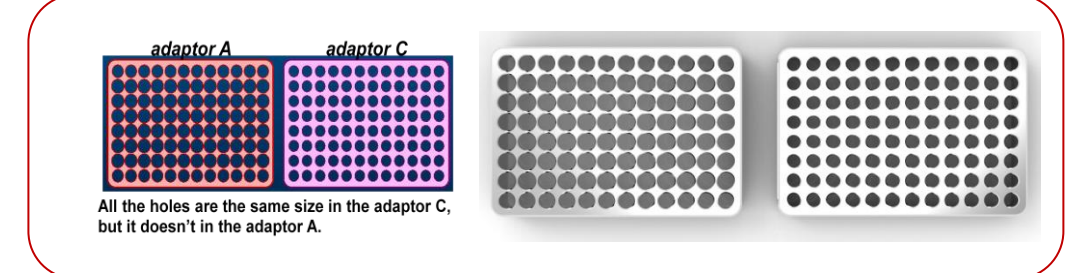

**Figure 9. Adapter A and C hole sizes**

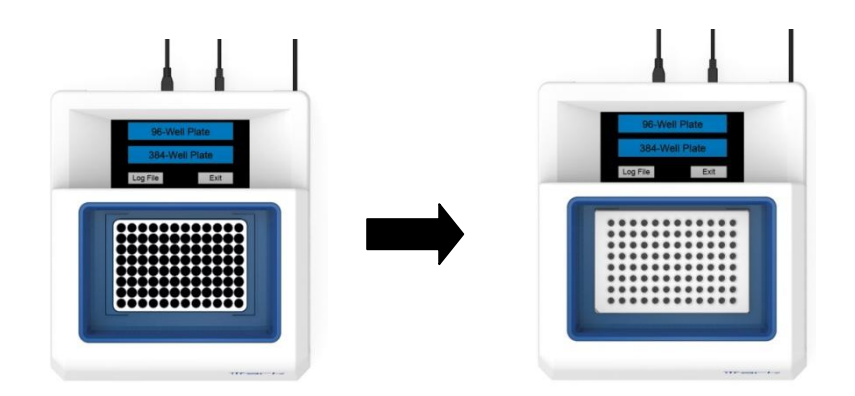

**Figure 10. Place a 96-Well Plate on Adapter A**

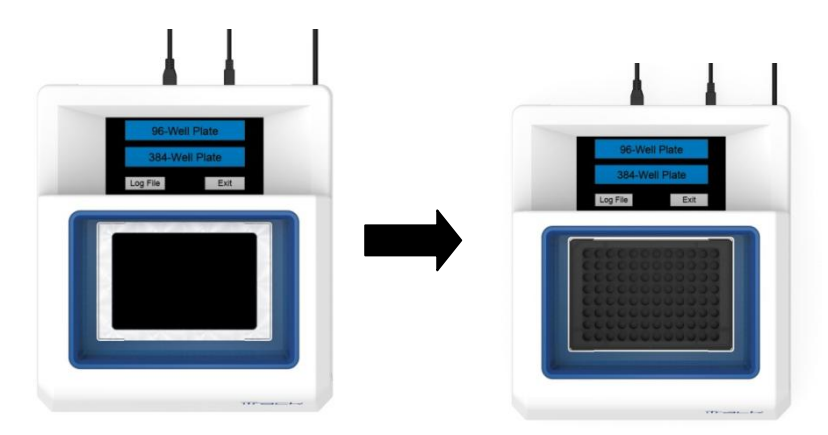

**Figure 11. Place a 96-well ELISA or storage plate on adaptor B**

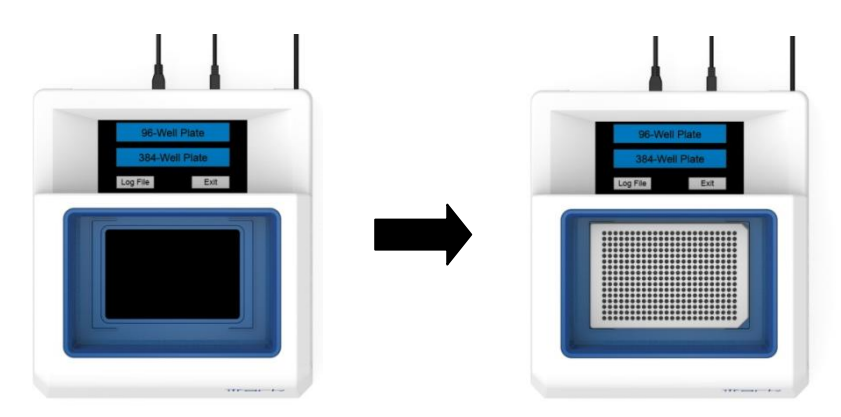

**Figure 12. Place a 384-well plate directly in the Detection Region**

The purpose of the adapters is to secure microplates and tubes to the correct location and adjust their heights so that they sit just below the detection layers.

It is important to make sure the top surface of the plate or tube does not obstruct the scanning layer. The upper scanning layer should be clear of any object other than the pipette during a 96-well detection session. The lower scanning layer

should be clear of any object other than the pipette during a 384-well detection session.

<span id="page-10-1"></span>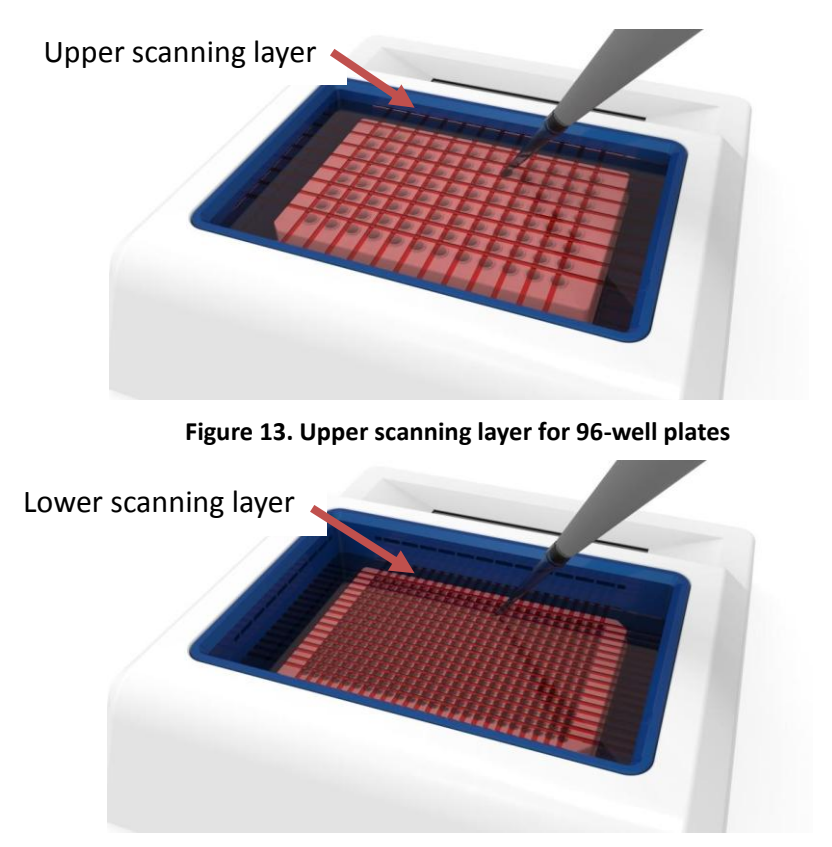

**Figure 14. Lower scanning layer for 384-well plates**

### <span id="page-10-2"></span><span id="page-10-0"></span>**Buttons and Indicators**

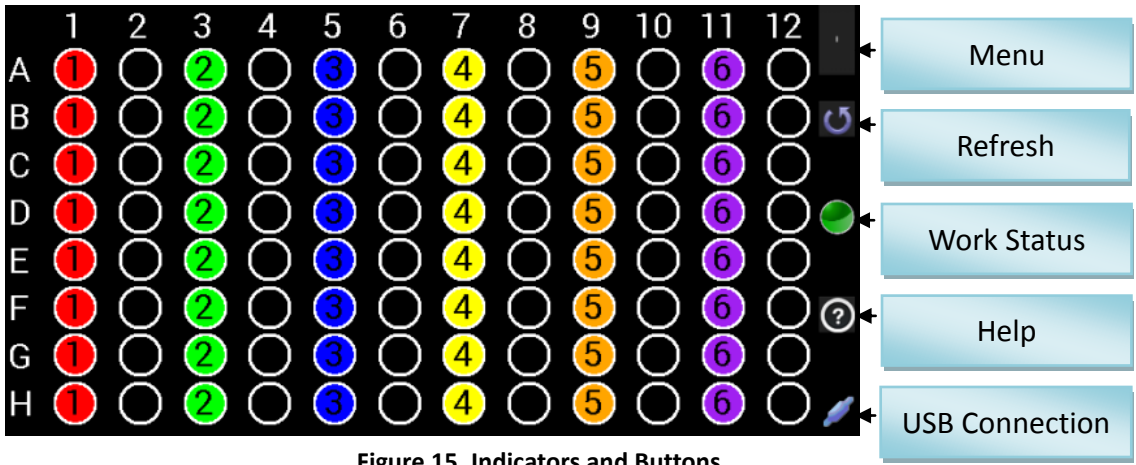

<span id="page-10-3"></span>**Figure 15. Indicators and Buttons**

#### <span id="page-11-0"></span>1. Menu

Touch the Menu Button (method b) at upper right corner will bring up the menu. The menu can also be brought up by swiping from left side of the screen to the right (method a).

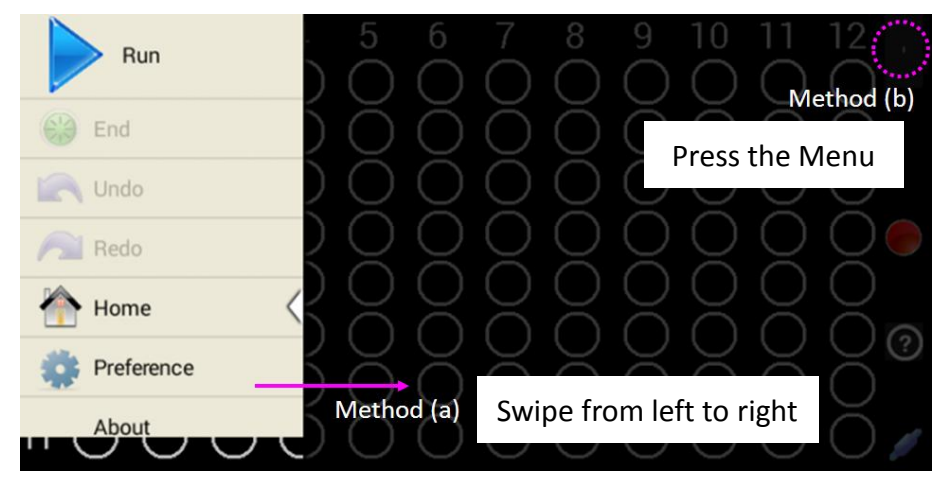

**Figure 16. Open the Menu**

- <span id="page-11-1"></span>o **Run**: Start a new pipetting detection session, or resume a paused detection session. Please make sure the scanning layer is free of any object (including pipette) when clicking the "Run" button.
- o **Pause**: Pause detection of the current session. "Pause" shows up at the "Run" button location when the session is active.
- o **End**: End the current detection session.
- o **Undo**: Erase the signal (light and number) generated from last pipetting step, as if it didn't happen. However, the log file still records the last step, as well as the Undo action.
- o **Redo**: Restore the signal erased by Undo.
- o **Home**: Return to the Home Page. It will end the current session if it has not been terminated.
- o **Preference**:
	- Choose the type of pipette being used: Single-, 8-, or 12-channel
	- Adjust the detection sensitivity if needed. The default is optimal for most users and usually do not need to be adjusted. Lower sensitivity improves reliability of the detection.
	- The "Auto Save Log file" is checked by default. Each pipetting step will be saved in a log file automatically. If this feature is not desirable, uncheck the box.

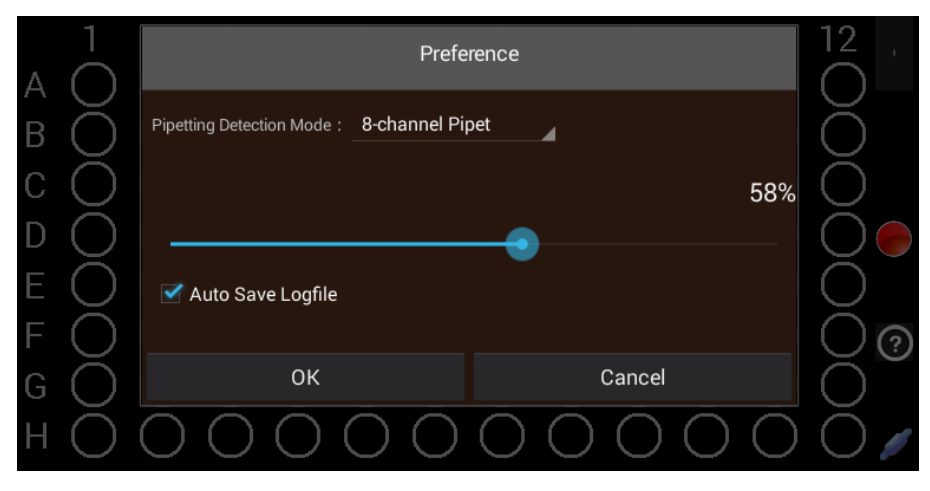

**Figure 17. Preference**

- o **About**: Check software & firmware update (see "[Software Update](#page-18-0)").
- <span id="page-12-3"></span><span id="page-12-0"></span>2. Refresh

Detection may stop if the microplate is moved during pipetting. If iTrack fails to detect pipetting after repeated attempts, press the Refresh button  $\Box$  to resume the detection.

- <span id="page-12-1"></span>3. Work Status
	- o Red: The detection is inactive. No pipetting will be detected.
	- o Green: The detection is active.

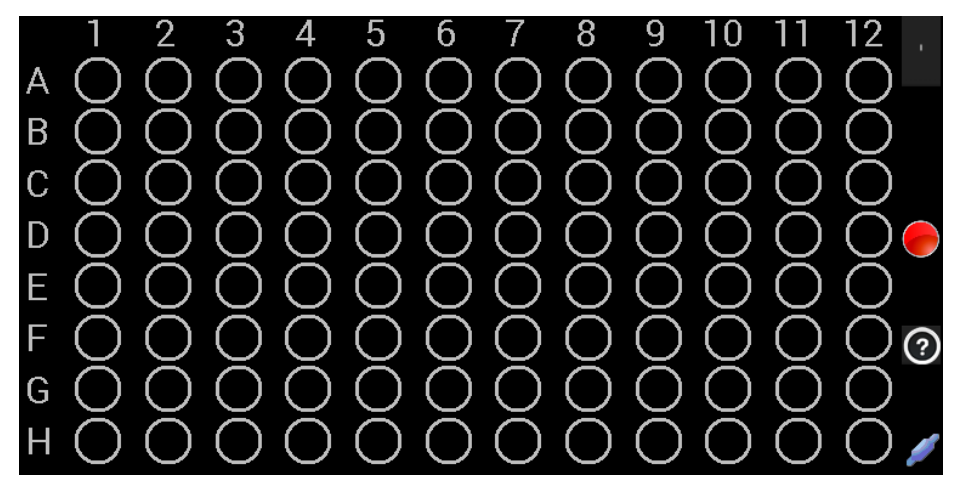

**Figure 18. Red light indicates the detection is inactive**

<span id="page-12-4"></span><span id="page-12-2"></span>4. Help

Press Help button will open the latest iTrack manual if it is already downloaded to the tablet. A PDF Reader is needed to read the manual. The free PDF Reader can be installed from Google Play store.

If the latest iTrack manual is not downloaded to the tablet, pressing Help will start the downloading process.

<span id="page-13-0"></span>5. USB connection

The indicator  $\Box$  shows the tablet is connected to the base (via USB). 3 6 8 q 10 Δ 5 11 19 B  $\Gamma$ iTrack device connected! G

**Figure 19. USB Connected**

<span id="page-13-2"></span>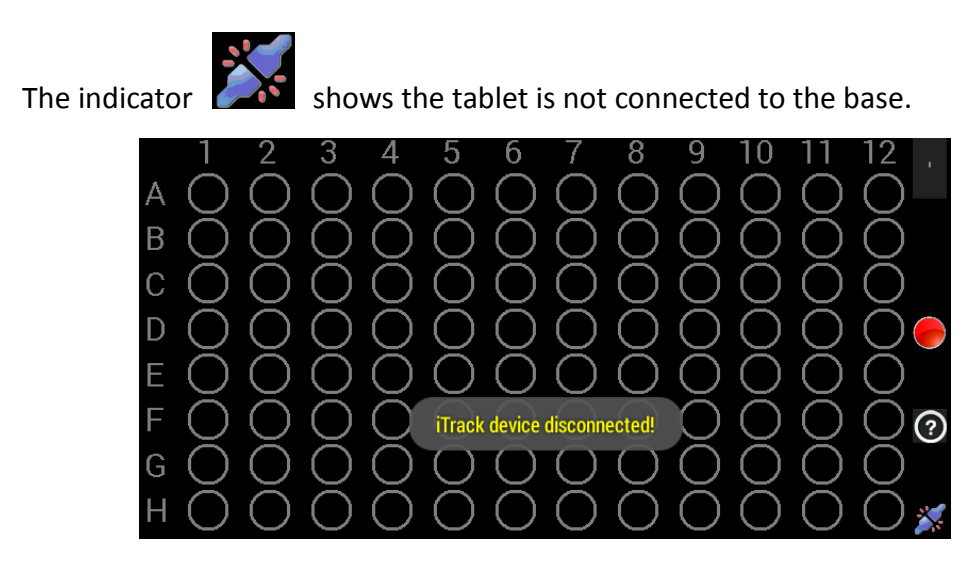

**Figure 20. USB Disconnected**

### <span id="page-13-3"></span><span id="page-13-1"></span>**Operation Instruction**

iTrack can be operated with the tablet's battery or plug-in power with included AC adapter. The AC adapter supplies 5V DC.

Avoid direct sunlight, fire, infrared light, and blinking lights nearby to prevent interference.

<span id="page-14-0"></span>1. Turn on the tablet

Press and hold the power button for 3 - 5 seconds.

<span id="page-14-1"></span>2. Open the iTrack app

Connect the base with the tablet through the attached USB cable and the micro-USB OTG adapter (Figure 4 & 6). After connecting, the tablet will start iTrack app automatically. The iTrack app can also be started manually from the tablet.

#### **To save energy, the Wi-Fi will be turned off automatically by the iTrack app.**

<span id="page-14-2"></span>3. Place the microplate

Place the microplate or tube strips in the detection area with the appropriate adapter (see "Microplate Adapter Selection") if needed. Make sure the top surface of the plate / tube does not block the detection layer.

<span id="page-14-3"></span>4. Select plate type

Press "96-Well Plate" or "384-Well Plate" from the Home page. Choose "96-Well Plate" when using strip tubes.

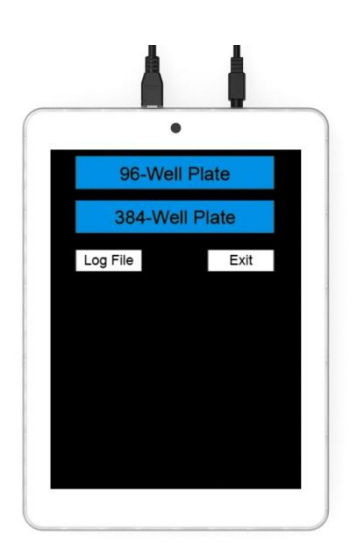

**Figure 21. Home page**

<span id="page-14-6"></span><span id="page-14-4"></span>5. Open the menu

Use one of the two methods (see Figure 15):

- (a) Swipe from left side of the screen to the right.
- (b) Click the menu button at upper right corner of the screen.
- <span id="page-14-5"></span>6. Click ''Run'' button

The "Run" button can be used to start a new session, and resume or paused a current session. (The "Run" button cannot be clicked if the tablet is not connected to the base via USB.)

<span id="page-15-0"></span>7. Select the pipette type

Preference screen will pop up - Select the pipette type and press OK to start the pipetting session (Figure 16).

- <span id="page-15-1"></span>8. Start pipetting
	- o After each pipetting step (after the pipette tip leaves the well), the detected pipetting location will be shown in light on the tablet screen, both underneath the well in the detection area and in the control area. The last pipetting location is shown in continuous flash light.
	- o If the same well is pipetted multiple times, it will show a different color and the number of times it is pipetted.
	- o It's preferred to perform the next pipetting step after the tablet shows the previous pipetting location.
	- o Make sure the pipette tip only moves up-and-down when pipetting.

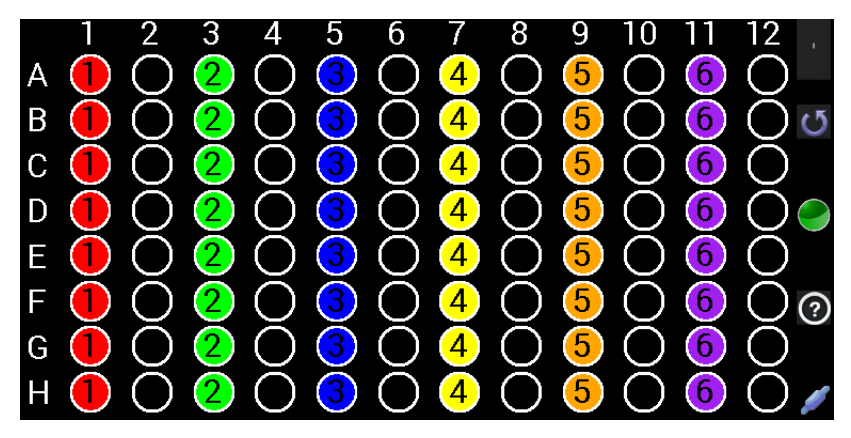

**Figure 22. The number indicates how many times the well is pipetted**

<span id="page-15-3"></span><span id="page-15-2"></span>9. End the pipetting session

Click "End" button to terminate the pipetting session. A confirmation window will pop up to confirm. A text log file will be saved automatically if the "Auto Save Log file" option is checked in the Preference. The log file records every pipetting step (pipetting location and time).

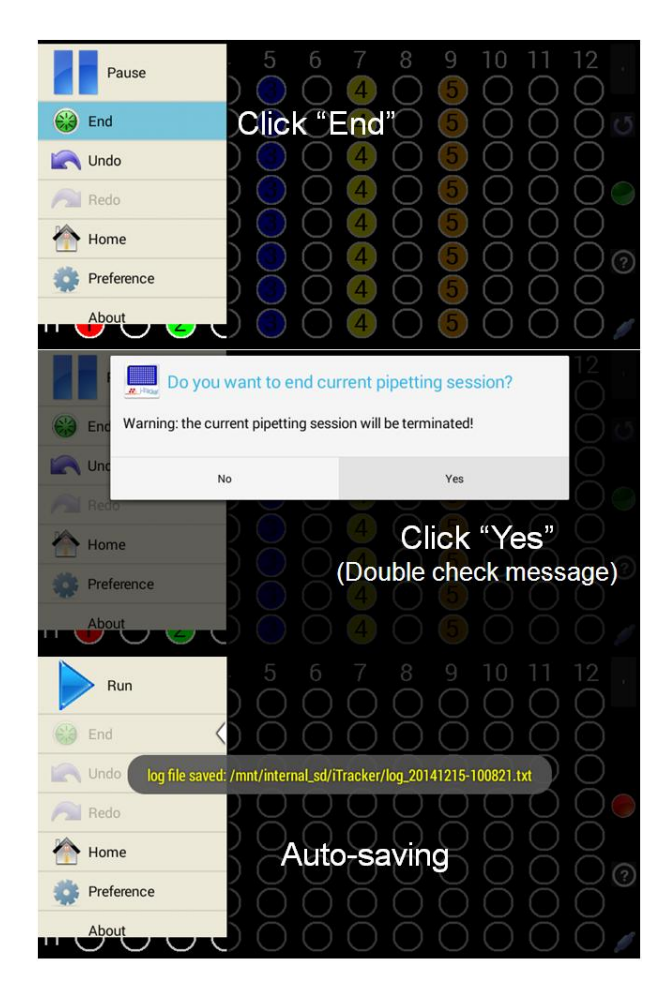

**Figure 23. End the pipetting session**

<span id="page-16-1"></span><span id="page-16-0"></span>10. Change the plate type

Click "Home" to return to the Home page and select a different plate type.

<span id="page-16-2"></span>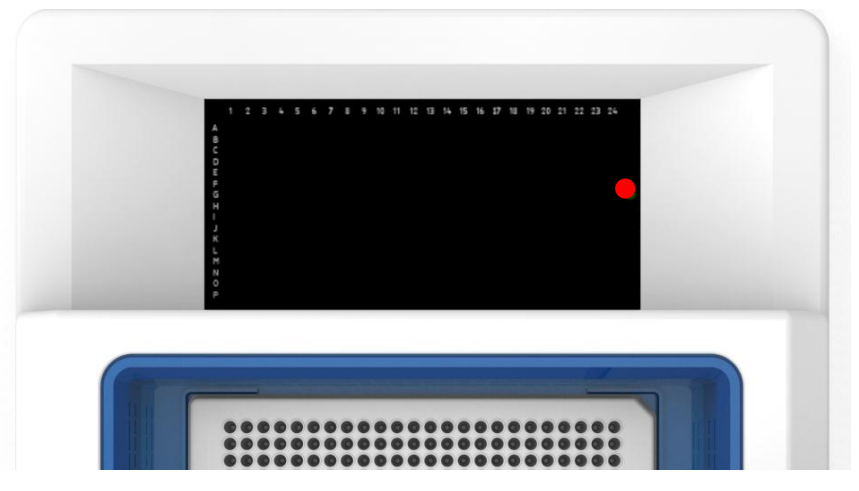

**Figure 24. 384-Well plate user interface**

### <span id="page-17-0"></span>**Log File**

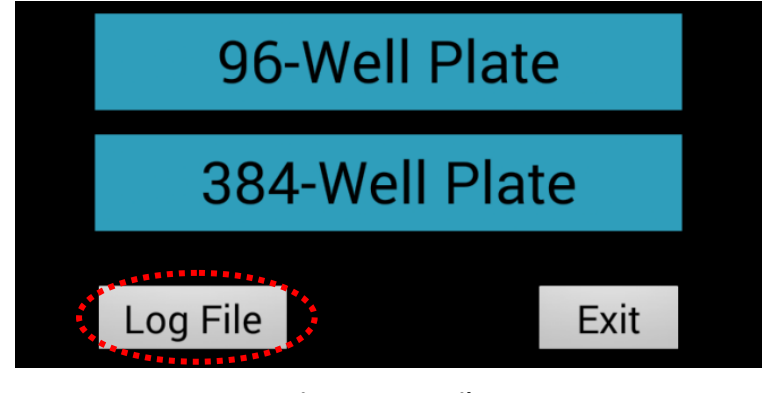

On the Home page, click "Log File" to display the pipetting records.

**Figure 25. Log File**

<span id="page-17-1"></span>Click specific log files to show the options to open, delete, or rename the log files.

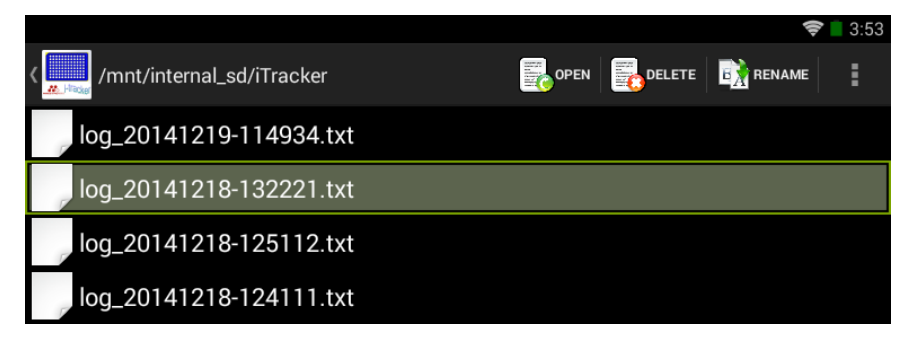

**Figure 26. Log file list**

<span id="page-17-2"></span>Each log file includes the time and location of every pipetting step in text format.

Click  $\frac{d}{dx}$   $\frac{d}{dx}$  icon to go back.

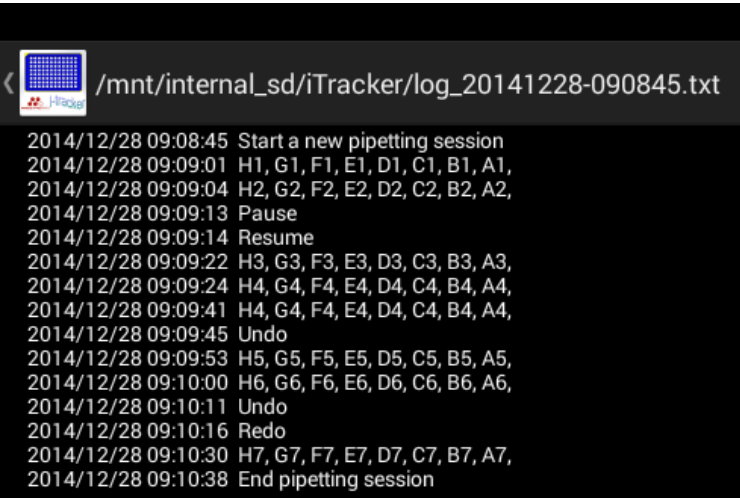

<span id="page-17-3"></span>**Figure 27. Log file content**

17 *www.maestrogen.com*

### <span id="page-18-0"></span>**Software Update**

For best performance, please keep the software and firmware up to date. Following the steps below to check and update:

Step 1 – Click "About" button at either 96-well or 384-well interface. The system will connect to the Internet automatically if Wi-Fi is set up.

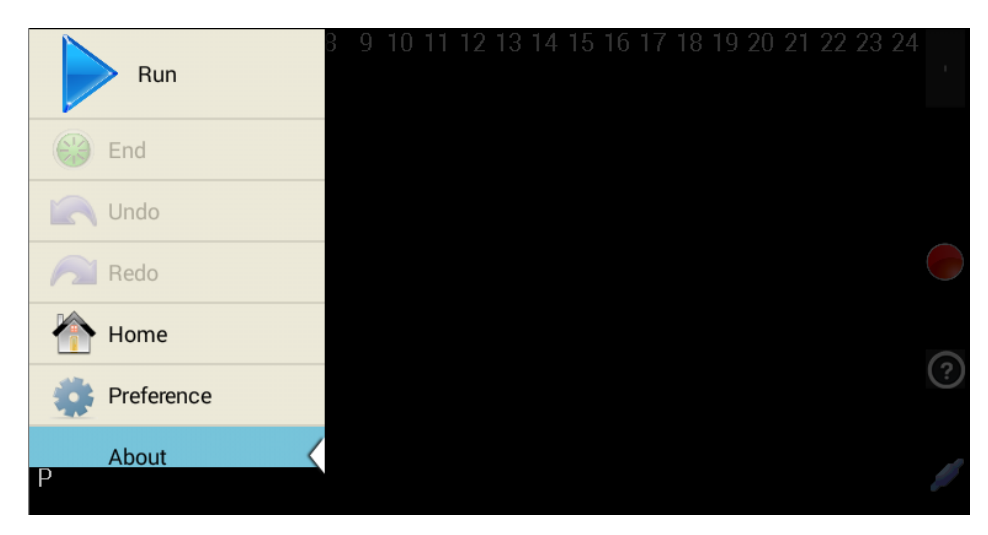

**Figure 28. Menu - About**

<span id="page-18-1"></span>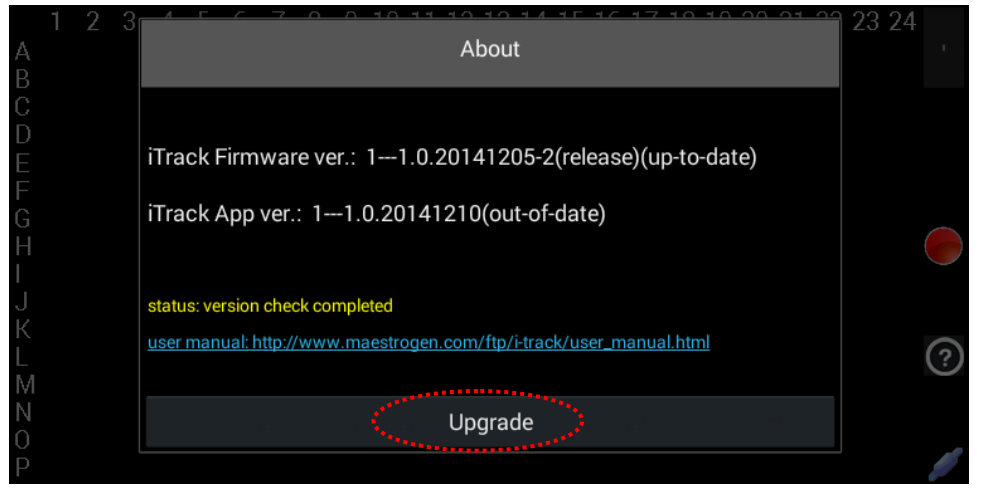

Step 2 – Click "Upgrade" if the Firmware or App is "out-of-date" after checking.

**Figure 29. Software update**

<span id="page-18-2"></span>The URL of the user manual is also listed in the About screen.

### <span id="page-19-0"></span>**Troubleshooting**

If the following problems are encountered, please refer to the following suggestions for troubleshooting. For further assistance, please contact your local customer services.

- 1. iTrack does not work after connecting the tablet via the USB cable.
	- (a) Re-connect the USB cable.
	- (b) Re-start the iTrack app.
	- (c) Reboot the Tablet.
	- (d) Check if the USB cable is damaged.
	- (e) Check if the USB port of tablet is damaged.
- 2. iTrack shows the LED and sensor failure indicator  $\mathbf{\times}$  , the sensor failure indicator  $\sqrt{\frac{m}{n}}$  or the LED failure indicator  $\frac{\Omega}{\Pi}$

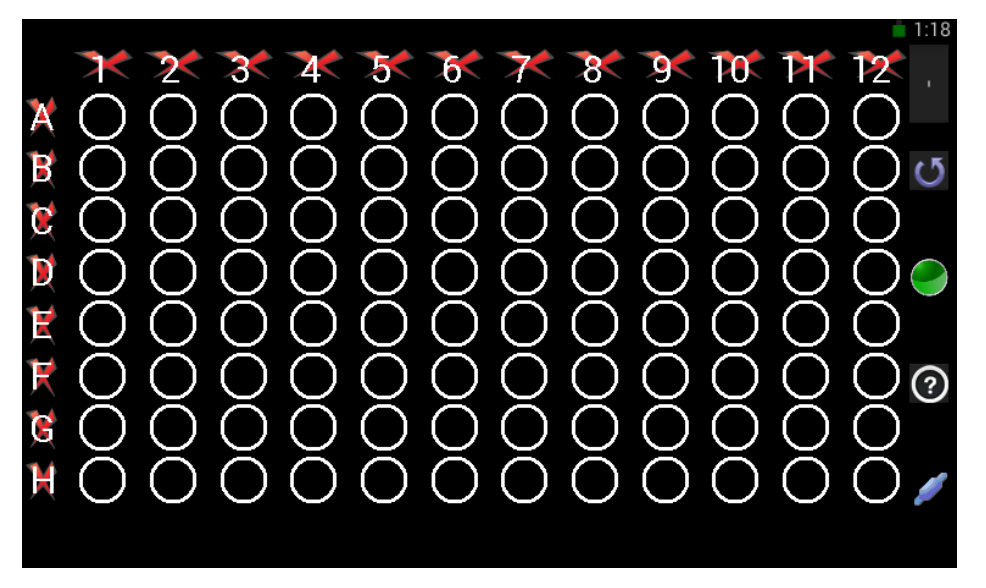

**Figure 30. LED & Sensor error**

- <span id="page-19-1"></span>(a) The microplate or tubes may be sitting too high, blocking the sensing signal. Please choose an appropriate adapter to make sure the top surface of the microplate or tubes is below the scanning layer.
- (b) Re-start the iTrack app. before pressing "Run" to start the pipetting session, please make sure the scanning layer is free of any object.
- (c) Press  $\bullet$  to refresh the detection.
- 3. High error rate of detection
	- (a) If encountered two or more errors consecutively, press  $\bullet$  to refresh the

detection. Avoid moving the microplate or tubes during the session.

- (b) Make sure the scanning layer is not blocked by any object when the "Run" button is pressed. Keep the scanning layer free of any object other than the pipette tips during the session.
- (c) Try the different sensitivity setting.
- (d) Check if the well adaptor is at the right position.
- (e) Re-plug or change a new Micro-USB OTG adaptor.
- (f) Clear iTrack app cache in the tablet setting.